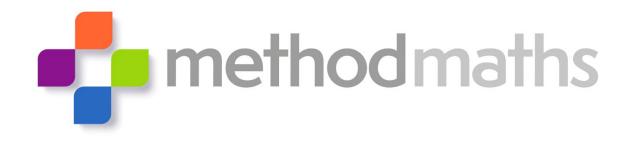

# Getting Started with Methodmaths

## **Pupils**

- 1 Login into Methodmaths
- 2 Basic Navigation
- 3 Feedback
- 4 Topic Focus
- 5 Shortcut Keys

#### **Teachers**

- 6 Controlling Access and Feedback
- 7 Identifying Gaps in Learning
- 8 Monitoring Pupil Engagement
- 9 Additional Resources
- 10 Setting up and Modifying user Accounts

# **Teacher User Guide**

#### 1 Login Page

To access Methodmaths for the first time you can visit our external website at <a href="www.methodmaths.info">www.methodmaths.info</a>
You will see a login button in the top right hand corner.

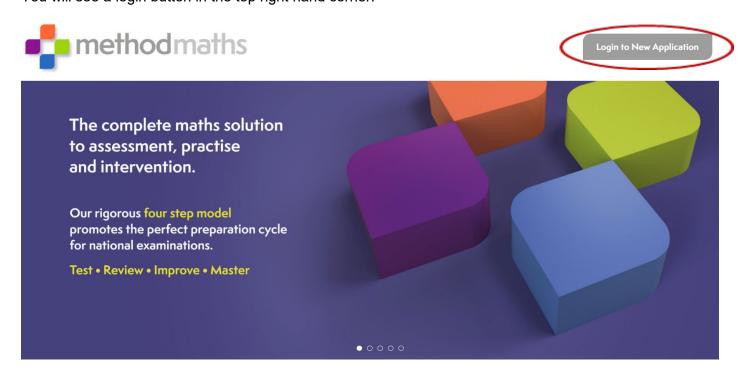

Your login screen will look like this.

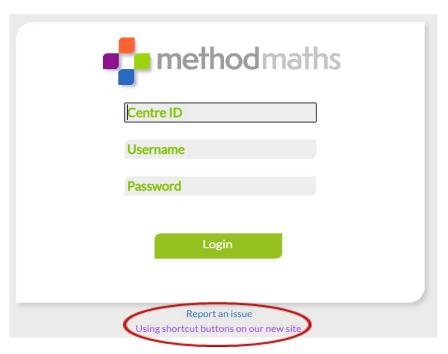

3 pieces of information are required for you to successfully login to our system. You will need a centre ID, username and password. These will be provided by your school. They are **case sensitive** so make sure you input your details exactly as they are provided. If you receive an invalid login message, this means that your details do not match what your school have created. If you are having any other issues, you can send us a message by clicking on the **Report an issue** link. There is also a quick guide to **shortcut keys** which you will need on some of the more complex questions e.g. powers and square roots.

#### 2 Basic Navigation

Once logged into Methodmaths you will be greeted by your personal dashboard. This displays all the questions in the system laid out as tests across the page and summarises all of your hard work.

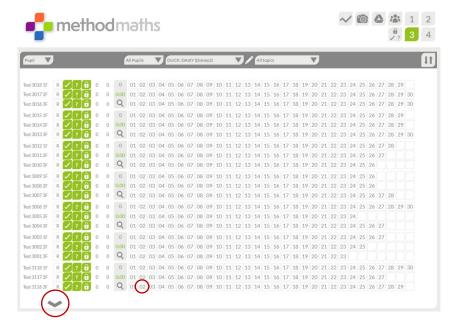

There are four resource zones that increase in difficulty. 1 is the easiest. 3 and 4 are aimed at GCSE Foundation and Higher. To see more tests, use the arrow at the bottom of the page. To enter a test, simply click on a question number.

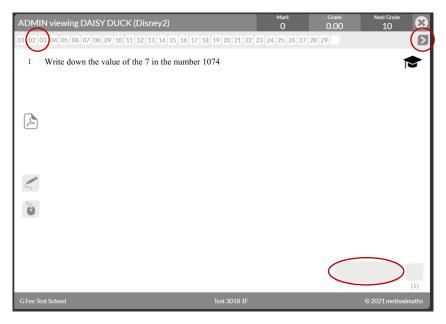

Once you have started a question you can type an answer in the box provided. To move on to a new question, either use the arrow button in the top right hand corner or click on the desired question number that runs across the top of the screen. Each time you move to a new question your previous work will be saved. To return to your dashboard, click the cross in the top right hand corner.

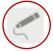

These are your annotation tools that can be used to leave working out.

Methodmaths does not mark your rough working but it will be saved on the question.

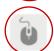

The pencil icon is a freehand writing tool. The mouse icon allows you to drag and drop numbers and symbols if you do not like drawing with a mouse.

Each will turn green when activated and you can toggle them on and off at any time.

#### 3 Feedback

Depending on the level of feedback chosen by your teacher, Methodmaths can offer greater support.

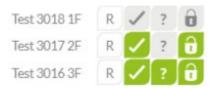

If the **padlock** is green, you can access the test content.

If the **tick** is green, answers will be marked as you enter them.

If the ? is green, you can access extra support on each question.

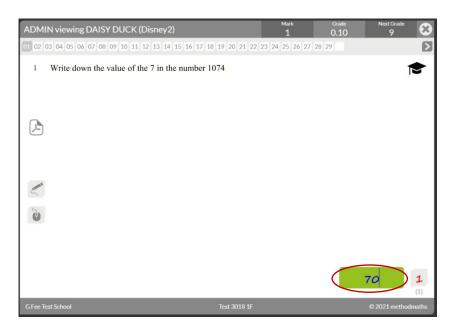

When marking is activated, your answer will turn green when correct and you will be awarded a mark in red according to the mark scheme. The question number also changes colour once complete and the gradeometer starts to grow giving you an indicator of what grade you are working at and how many more marks you require to reach the next grade. On this test, the pupil has achieved 43 marks and a grade 6. They are 80% of the way towards a grade 7 and require two more raw marks to achieve this.

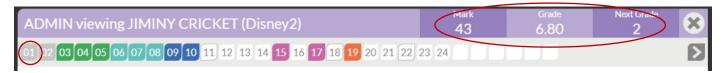

When the scaffolding is activated you will have access to a number of support features.

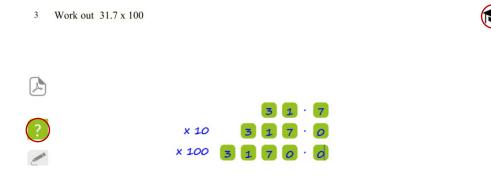

The question mark icon will give you extra hints on how to tackle the question. You will pick up extra method marks if you interact correctly with our clues and your inputs will also turn green.

The teacher hat icon provides a short tutorial or some key facts. (You will need to click to move through the animation or select the cross to close it).

When you achieve full marks on a question you will notice the question number change colour. If it is partially correct, you will see a black border around it. Each colour represents roughly where the question sits within a grade boundary. Ungraded questions are grey. This colour coding is present on the gradeometer and is also collected on your dashboard.

The six colours in zone 3 represent GCSE grades 0 - 5.

The eight colours in zone 4 represent GCSE grades 0 and 3 - 9.

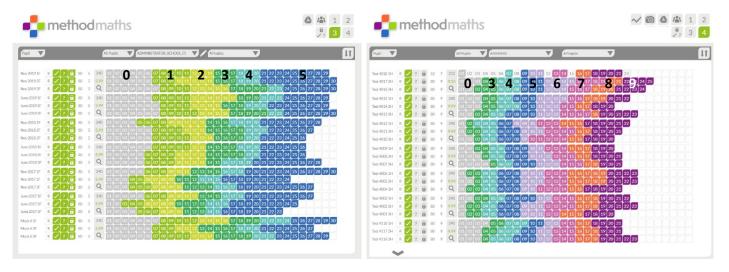

#### **4 Topic Focus**

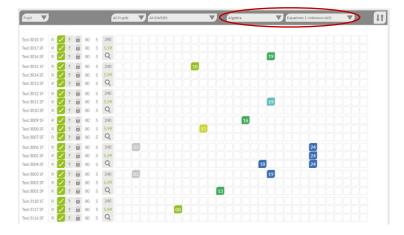

If you feel you need additional practice on a specific topic, there are two ways to explore it in more depth. If you want to stay online, you can use the filters at the top of your dashboard to find questions from other tests on the same topic. If these have been released by your teacher, you can click on them, have a go, and then return to the dashboard to find another question.

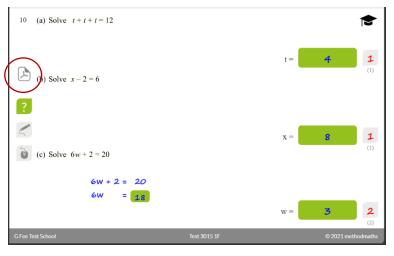

If you want to do some work on paper, you can download the pdf document that is linked to each question. This contains a whole booklet of examples to give you further practice on that skill. They increase in difficulty as you work through them and you will find a set of solutions at the end to check your answers.

## **5 Shortcut Keys**

On some questions you might be expected to enter more complex mathematical symbols. We have created some simple shortcut keys to allow you to do this.

|                 | Keyboard | Keyboard        |       |  |  |  |  |
|-----------------|----------|-----------------|-------|--|--|--|--|
| X <sup>2</sup>  | x#2      | or              | x@2   |  |  |  |  |
| y <sup>-3</sup> | y#-#3    | or              | y@-@3 |  |  |  |  |
| Z <sup>14</sup> | z#1#4    | or              | z@1@4 |  |  |  |  |
| <b>√</b>        | #r       | or              | @r    |  |  |  |  |
| π               | #p       | or              | @p    |  |  |  |  |
| /               | us       | se to replace ÷ |       |  |  |  |  |
| <b>&gt;</b>     |          | >=              |       |  |  |  |  |
| <b>3</b> √      | #c       | or              | @c    |  |  |  |  |

## 6 Controlling Access and Feedback

All teachers and admin user accounts can control access to tests and levels of support at pupil, class and year group level.

To change settings for an individual pupil you can filter for a student and then toggle the controls next to a test. If you wish to reset a test you can click on the 'R'. You will be given a warning as all data from the test will be deleted and this action cannot be reversed.

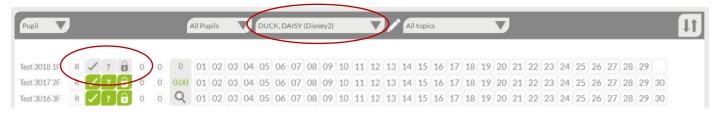

To change settings at a class or year group level it is more efficient to use the bulk settings tool below.

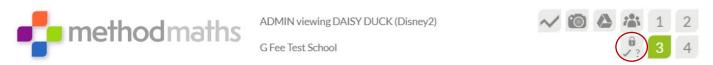

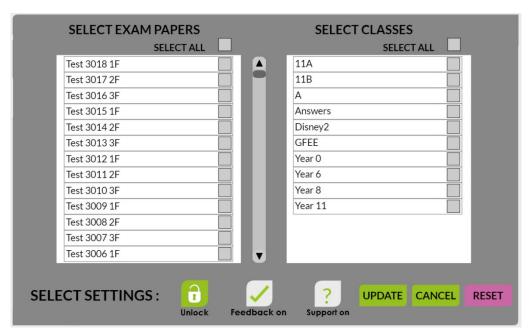

From here you can select a test and then a class or year group and adjust the settings at the bottom. **Once you have pressed the update, you will need to refresh the dashboard to see the changes you have implemented**. You can select multiple tests and classes all at once. This operates independently for each resource zone (1,2,3,4).

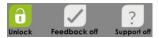

Test Mode: Unlocked and all feedback options off.

Teacher accounts can override the system mark allocation by clicking on the mark pads. This is useful if you want to award additional credit for any rough working left by the pupil.

Review Mode: Unlocked, marking on, support off. A great way of encouraging

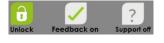

pupils to resolve any silly mistakes they may have made without any additional support.

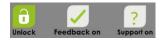

**Improve/Master Mode:** Unlocked and all feedback options are available to pupils to help develop understanding.

## 7 Identifying Gaps in Understanding

The dashboard has been designed to help teachers quickly identify gaps in knowledge without having to download any further reports. To investigate how a class has performed on a test, use the filters to switch to class view then select the test and class you want to explore.

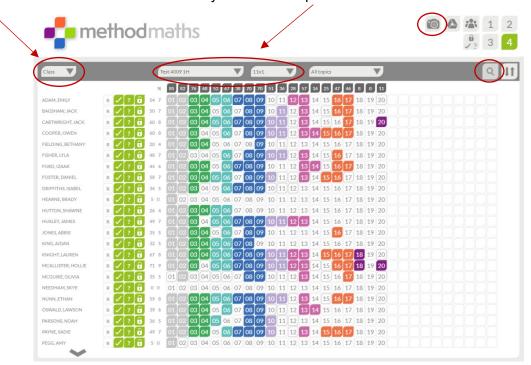

Coloured questions indicate that students have achieved full marks on a question. Partial marks are indicated by a black border around the question. You will also notice a dark grey % row at the top of the screen which gives the average score achieved by the whole class on each question. At any time, you can interrogate a question to find out what a pupil has written just by clicking on the question number. You can take a snapshot of any screen, which prints nicely to a page, by clicking on the camera icon at the top. If you want to download a more detailed skills report as an excel file, you can use the magnifying glass.

| $\Delta$ | Α        | В                              | C                                                       | D          | E        | F       | G       | Н       | 1       | J       |
|----------|----------|--------------------------------|---------------------------------------------------------|------------|----------|---------|---------|---------|---------|---------|
| 1        | Question | Strand                         | Topic                                                   | Level      | Max Mark | Pupil A | Pupil B | Pupil C | Pupil D | Pupil E |
| 2        | 1a       | Number                         | Fractions Four Rules N15                                | 0          | 2        | 2       | 2       | 2       | 2       | 2       |
| 3        | 1b       | Number                         | Fractions Four Rules N15                                | 0          | 2        | 2       | 2       | 2       | 2       | 2       |
| 4        | 2        | Ratio Proportion               | Ratio and Proportion Sharing RP09                       | 0          | 3        | 3       | 3       | 3       | 3       | 3       |
| 5        | 3        | Ratio Proportion               | Percentages Change RP08                                 | 3          | 4        | 4       | 4       | 4       | 4       | 4       |
| 6        | 4a       | Number                         | Estimating Calculations N11                             | 3          | 3        | 3       | 3       | 3       | 3       | 3       |
| 7        | 4b       | Number                         | Estimating Calculations N11                             | 3          | 1        | 1       | 1       | 1       | 0       | 1       |
| 8        | 5a       | Geometry Measures              | Constructions and Measuring GM07                        | 4          | 2        | 2       | 0       | 2       | 0       | 0       |
| 9        | 5b       | Geometry Measures              | Area Surface GM18                                       | 4          | 4        | 4       | 3       | 4       | 4       | 0       |
| 10       | 6        | Geometry Measures              | Coordinates GM11                                        | 4          | 5        | 5       | 5       | 5       | 5       | 0       |
| 11       | 7        | Geometry Measures              | Rotations Reflections Translations GM22                 | 5          | 2        | 2       | 0       | 2       | 0       | 0       |
| 12       | 8        | Ratio Proportion               | Ratio and Proportion Sharing RP09                       | 5          | 4        | 4       | 4       | 4       | 4       | 0       |
| 13       | 9a       | Algebra                        | Indices Advanced A27                                    | 5          | 1        | 1       | 1       | 1       | 1       | 1       |
| 14       | 9b       | Algebra                        | Indices Advanced A27                                    | 5          | 1        | 1       | 1       | 1       | 1       | 1       |
| 15       | 9c       | Algebra                        | Indices Advanced A27                                    | 5          | 2        | 2       | 2       | 2       | 2       | 2       |
| 16       | 10a      | Statistics                     | Box Plots S16                                           | 6          | 3        | 3       | 3       | 3       | 3       | 0       |
| 17       | 10b      | Statistics                     | Box Plots S16                                           | 6          | 2        | 0       | 0       | 2       | 2       | 0       |
| 18       | 11       | Geometry Measures              | Circle Theorems GM28                                    | 6          | 5        | 1       | 5       | 5       | 5       | 1       |
| 19       | 12       | Algebra                        | Proof Multiples Even Odd A33                            | 7          | 4        | 4       | 1       | 2       | 1       | 0       |
| 20       | 13       | Number                         | Surds N21                                               | 7          | 3        | 3       | 3       | 3       | 3       | 0       |
| 21       | 14       | Ratio Proportion               | Proportion Advanced RP16                                | 7          | 5        | 0       | 0       | 0       | 5       | 0       |
| 22       | 15a      | Algebra                        | Completing the Square A36                               | 8          | 1        | 0       | 1       | 1       | 1       | 0       |
| 23       | 15b      | Algebra                        | Completing the Square A36                               | 8          | 3        | 0       | 0       | 0       | 3       | 0       |
| 24       | 16       | Ratio Proportion ProbabilityRa | atio and Proportion Sharing RP09 Probability Theory P05 | 8          | 3        | 3       | 3       | 0       | 3       | 0       |
| 25       | 17       | Algebra                        | Simplifying Advanced A35                                | 8          | 3        | 3       | 3       | 3       | 3       | 0       |
| 26       | 18       | Algebra                        | Graph Transformations A37                               | 9          | 2        | 0       | 0       | 0       | 0       | 0       |
| 27       | 19       | Algebra                        | Line Equations A25                                      | 9          | 5        | 0       | 0       | 0       | 0       | 0       |
| 28       | 20       | Algebra                        | Inequalities Quadratic A42                              | 9          | 5        | 1       | 0       | 5       | 0       | 0       |
| 29       |          |                                |                                                         | TOTAL      | 80       | 54      | 50      | 60      | 60      | 20      |
| 30       |          |                                |                                                         | GRADE      |          | 7       | 7       | 8       | 8       | 4       |
| 31       |          |                                |                                                         | Number     | 11       | 11      | 11      | 11      | 10      | 8       |
| 32       |          |                                | Rat                                                     | io Propor  | 16       | 11      | 11      | 11      | 16      | 7       |
| 33       |          |                                | Geon                                                    | netry Mea  | 18       | 14      | 13      | 18      | 14      | 1       |
| 34       |          |                                |                                                         | Algebra    | 27       | 12      | 9       | 15      | 12      | 4       |
| 35       |          |                                |                                                         | Statistics | 5        | 3       | 3       | 5       | 5       | 0       |
| 36       |          |                                | Ratio Pro                                               | portion P  | r 3      | 3       | 3       | 0       | 3       | 0       |

## 8 Monitoring and Promoting Engagement

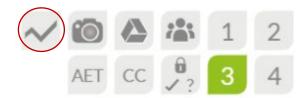

To monitor how your pupils are engaging with Methodmaths, you can run a usage report which is updated continuously. This can be downloaded as either an excel file or pdf document.

DATE: 06/01/2021 @ 10:41 Usage Report and Summative Grades - PAGE 1

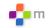

| Z     | ONE 4 GCSE   | HIG  | HER TI | ER    |               | Tot            | otal Raw Marks Grades Achieved |               |             |        |        |        |         |        |        |        |         |        |        |        |     |   |   |       |        |   |        |         |        |        |        |         |       |       |       |        |
|-------|--------------|------|--------|-------|---------------|----------------|--------------------------------|---------------|-------------|--------|--------|--------|---------|--------|--------|--------|---------|--------|--------|--------|-----|---|---|-------|--------|---|--------|---------|--------|--------|--------|---------|-------|-------|-------|--------|
| First | Last<br>Name | Year | Group  | Login | Last<br>Login | Past<br>24 hrs | Past<br>Week                   | Past<br>Month | All<br>Time | N19 1H | N19 2H | N19 3H | N19 ALL | J19 1H | J19 2H | J19 3H | J19 ALL | N18 1H | N18 2H | N18 3H |     |   |   | HS 3H | N17 1H |   | N17 3H | N17 ALL | J17 1H | J17 2H | J17 3H | J17 ALL | M6 1H | M6 2H | M6 3H | M6 ALL |
|       |              | 11   | 11x1   | 0     | -             | 0              | 0                              | 0             | 469         | 0      | 0      | 0      |         | 0      | 0      | 0      | 2.0     | 0      | 0      | 0      | 2.0 | 7 | 7 | 7 7.: | 20 8   | 8 | 7      | 8.10    | 8      | 7      | 7      | 7.23    | 0     | 0     | 0     | 2.0    |
|       |              | 11   | 11x1   | 1     | 18/12/2020    | 0              | 0                              | 0             | 434         | 0      | 0      | 0      | 2.0     | 0      | 0      | 0      | 2.0     | 0      | 0      | 0      | 2.0 | 7 | 7 | 6.    | 8 8    | 9 | 7      | 8.8     | 7      | 7      | 7      | 7.18    | 0     | 0     | 0     | 2.0    |
|       |              | 11   | 11x1   | 0     | -             | 0              | 0                              | 0             | 434         | 0      | 0      | 0      | 2.0     | 0      | 0      | 0      | 2.0     | 0      | 0      | 0      | 2.0 | 8 | 7 | 7 7.: | 21 8   | 7 | 6      | 7.7     | 7      | 8      | 8      | 7.23    | 0     | 0     | 0     | 2.0    |
|       |              | 11   | 11x1   | 2     | 03/01/2021    | 0              | 167                            | 167           |             | 0      | 0      | 0      |         | 0      | 0      | 0      | 2.0     | 0      | 0      | 0      | 2.0 | 8 | 7 | 7.:   | 28 3   | 8 | 8      | 7.3     | 7      | 8      | 8      | 7.22    | 0     | 0     | 0     | 2.0    |
|       |              | 11   | 11x1   | 1     | 03/01/2021    | 0              | 47                             | 47            |             | 0      | 0      | 0      |         | 0      | 0      | 0      | 2.0     | 0      | 0      | 0      | 2.0 | 4 | 6 | 4.    | 9 4    | 8 | 5      | 6.10    | 6      | 6      | 6      | 6.10    | 0     | 0     | 0     | 2.0    |
|       |              | 11   | 11x1   | 2     | 04/01/2021    | 0              | 34                             | 34            | 352         | 0      | 0      | 0      |         | 0      | 0      | 0      | 2.0     | 0      | 0      | 0      | 2.0 | 7 | 3 | 4.    | 7 8    | 9 | 7      | 8.27    | 7      | 6      | 6      | 6.13    | 0     | 0     | 0     | 2.0    |
|       |              | 11   | 11x1   | 1     | 27/12/2020    | 0              | 0                              | 92            | 446         | 0      | 0      | 0      | 2.0     | 0      | 0      | 0      | 2.0     | 0      | 0      | 0      | 2.0 | 6 | 6 | 6.:   | 21 8   | 8 | 7      | 8.8     | 7      | 7      | 8      | 7.24    | 0     | 0     | 0     | 2.0    |
|       |              | 11   | 11x1   | 1     | 04/01/2021    | 0              | 38                             | 38            | 402         | 0      | 0      | 0      | 2.0     | 0      | 0      | 0      | 2.0     | 0      | 0      | 0      | 2.0 | 8 | 6 | 5.    | 1 9    |   | 6      | 8.13    | 8      | 7      | 6      | 7.17    | 0     | 0     | 0     | 2.0    |
|       |              | 11   | 11x1   | 10    | 04/01/2021    | 0              | 26                             | 26            |             | 0      | 0      | 0      |         | 0      | 0      | 0      | 2.0     | 0      | 0      | 0      | 2.0 | 5 | 3 | 4.    | 4 6    | 6 | 0      | 5.5     | 4      | 4      | 4      | 4.6     | 0     | 0     | 0     | 2.0    |
|       |              | 11   | 11x1   | 4     | 05/01/2021    | 0              | 22                             | 22            |             | 0      | 0      | 0      |         | 0      | 0      | 0      | 2.0     | 0      | 0      | 0      | 2.0 | 4 | 0 | 2     | 9 7    | 7 | 4      | 6.9     | 6      | 4      | 6      | 5.12    | 0     | 0     | 0     | 2.0    |
|       |              | 11   | 11x1   | 4     | 04/01/2021    | 0              | 76                             | 76            |             | 0      | 0      | 0      |         | 0      | 0      | 0      | 2.0     | 0      | 0      | 0      | 2.0 | 7 | 7 | 5.    | 8      | 7 | 4      | 6.15    | 7      | 4      | 0      | 5.1     | 0     | 0     | 0     | 2.0    |
|       |              | 11   | 11x1   | 1     | 03/01/2021    | 0              | 45                             | 45            |             | 0      | 0      | 0      |         | 0      | 0      | 0      | 2.0     | 0      | 0      | 0      | 2.0 | 7 | 4 | 6.    | 5 8    | 9 | 7      | 8.7     | 7      | 8      | 8      | 8.6     | 0     | 0     | 0     | 2.0    |
|       |              | 11   | 11x1   | 1     | 05/01/2021    | 0              | 0                              | 0             | 234         | 0      | 0      | 0      | 2.0     | 0      | 0      | 0      | 2.0     | 0      | 0      | 0      | 2.0 | 5 | 0 | 3.    | 0 6    | 6 | 6      | 6.10    | 6      | 6      | 5      | 6.3     | 0     | 0     | 0     | 2.0    |
|       |              | 11   | 11x1   | 3     | 06/01/2021    | 78             | 78                             | 107           |             | 0      | 0      | 0      |         | 0      | 0      | 0      | 2.0     | 0      | 0      | 0      | 2.0 | 5 | 9 | 6.    | 1 8    | 7 | 6      | 7.13    | 8      | 7      | 5      | 7.3     | 0     | 0     | 0     | 2.0    |
|       |              | 11   | 11x1   | 3     | 00/04/2021    | 10             | 131                            | 137           | 555         | 0      | 0      | 0      | 2.0     | 0      | 0      | 0      | 2.0     | 0      | 0      | 0      | 2.0 | 8 | 8 | 8.4   | 3 8    | 8 | 8      | 0.17    |        | Ü      | Ü      | 5.20    |       | ٥     | n     | 2.4    |
|       |              | 11   | 41x1   | 1     | 06/01/2021    | 99             | 99                             | 99            | 648         | 0      | 0      | 0      | 2.0     | 0      | 0      | 0      | 2.0     | 0      | 0      | 0      | 2.0 | 9 | 9 | 9.    | 0 9    | 9 | 8      | 9.18    | 7      | 8      | 7      | 7.22    | 6     | 6     | 6     | 6.3    |

The login counter started at the end of Dec 2020. As you can see from the bottom row, this student has logged in once on higher tier which occurred on the 6<sup>th</sup> January 2021. They have scored 99 raw marks in this session but 648 overall. Their record so far suggests they are capable of consistently achieving grades ranging from 7-9.

Many teachers turn the feedback features off on some test series to create realistic mock conditions. Once the assessment has been completed and performance data collected, it is good practice to turn the feedback on again and challenge pupils to improve their scores using the support features if necessary.

The raw mark analytics are useful for whole class or year group competitions and leaderboards as there are lots of different ways you could rank your students (e.g highest overall raw score, highest weekly score or most improved raw score etc.)

## 9 Additional Resources and a note on Test Titles

We have added a google drive link at the top of the dashboard for Teacher and Admin users which gives access to additional resources. These include:

66 Y6/Y7 Topic Workbooks with model answers for printing and offline use.

**Infinite** Arithmetic Google Sheet. This creates an infinite supply of worksheets that mirror KS2 arithmetic tests. These can be printed for offline use or filled in online with instant marking.

**92** GCSE Topic Workbooks with model answers for printing and offline use. We have added hyperlinks to the index page and QR codes for ease of access on phones. These have been built using IGCSE content.

**150** GCSE Self Marking Topic Workbooks. For working offline in Microsoft Excel.

You may have noticed that we have changed the test titles at the start of 2021. The new numbering system is the outcome of consistent feedback from schools that they wanted the test series 'cloaked' to make it slightly more difficult for students to look up the solutions on you tube. Each test has a unique number so it should make it easier to direct pupils to a specific test going forward. There is a mapping document to the official Edexcel titles in this staff resource folder.

## 10 Setting up and Modifying Accounts

To create or delete accounts you need to be set up as an Admin user.

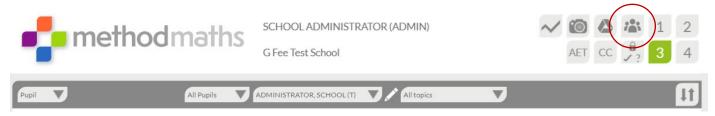

To make changes at a bulk level you will need to click on the pupil icon at the top of the dashboard.

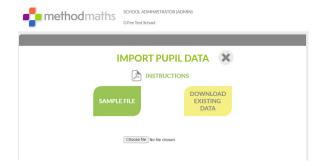

You have two options at this stage. Firstly, if you have no users in your account, you should download the sample file and the pdf instructions. Once you have populated the file correctly, you can then upload it using the **Choose File** button. If there are formatting mistakes in your data file, it will block the upload but will point out where the errors are and which rows they occurred in. If Methodmaths is happy with your file, it will ask you to upload and you will see the progress climb as a %. **Once complete, you will need to refresh your browser to see the impact of the updates.** 

Secondly, if you are amending bulk accounts e.g. changing class codes etc, you may wish to **download the existing user data** first. Some teachers prefer to isolate the rows that they are amending before uploading them back into the system. This will not impact on any other users.

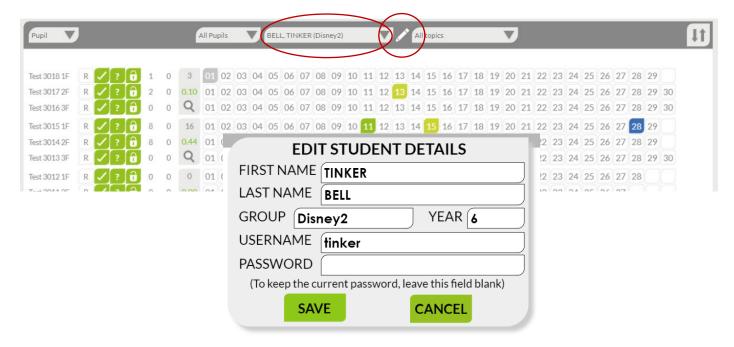

If you need to make minor alterations to individual student accounts, this can be done without using the csv file. You may wish to change or reset a student's password or move them to a different class. This can be done by first selecting a student in the drop-down filter and then clicking on the pencil next to their name. Once saved, remember to refresh your browser to see the changes made.